# cnMaestro™ Quick Start Guide

Quickly connect and configure Cambium Access Points (AP) on cnMaestro.

Note: Account creation is required only for first time users. You can skip to Step 2 if your account already exists. To add another device to the same WLAN, skip to Step 3.

#### **Getting Started**

#### 1. Creating a cnMaestro Account:

a. Open https://cloud.cambiumnetworks.com and create an account by clicking Register.

- b. Once registered, Sign in with your credentials at https://cloud.cambiumnetworks.com.
- c. Create a Cambium ID; choose Account Type NMS and Account View Enterprise.

# 2. Creating a WLAN and AP Group:

a. From your cnMaestro Dashboard, click Wi-Fi Profiles -> WILANS -> New.

b. Choose your preferred SSID and Security (recommended: WPA2 Enterprise) and other required details, then click Save.

## Your WLAN is created successfully.

c. From your cnMaestro Dashboard, click Wi-Fi Profiles  $\Box$  -> AP Groups -> New.

d. On the Basic Tab, Enter AP Group Name (example: Shop Floor Indoor).

e. On the Basic Tab, click Add WLAN. Choose the WLAN created in step 2.b, then click Add.

f. Navigate to the Management Tab and create an Admin Password, then click Save. Your AP Group is created successfully.

## 3. Onboarding Your Device:

a. Unpack and power on your Access Point.

b. To connect the AP to your network, plug in a LAN cable with an active internet connection to Ethernet port.

c. From the cnMaestro Home Navigation Menu, click Onboard -> Claim Device -> Enter MSN (Serial

## Number of Device).

d. Once the device has been claimed, click the  $\bigcirc \rightarrow$   $\Box$  Edit icon next to the device to configure.

e. From the Configure tab, select the AP group created in Step 2 and click Save.

f. Click the Approve  $\overline{\bullet}$   $\overline{\bullet}$  icon next to the newly added AP.

#### Congratulations, you have successfully set up your device. You can now go to the Main Dashboard to start monitoring your device!

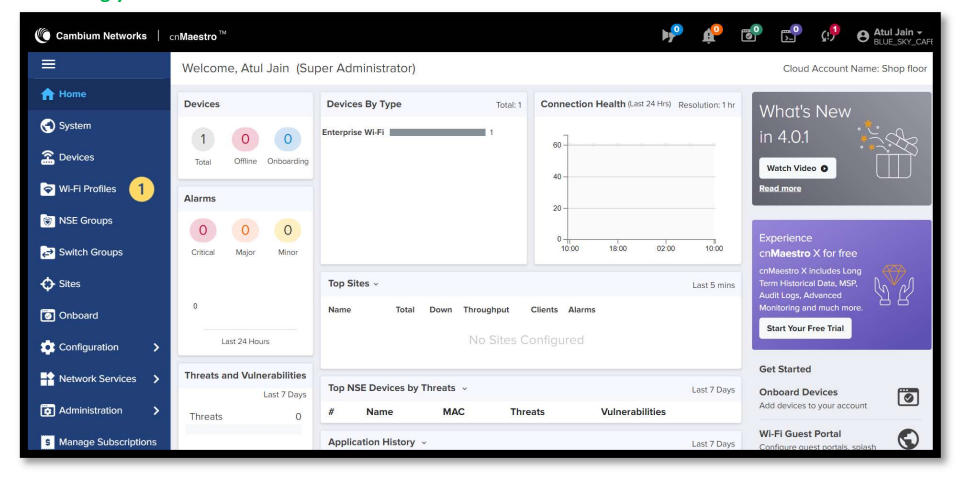

## 4. Verifying the Operating Status:

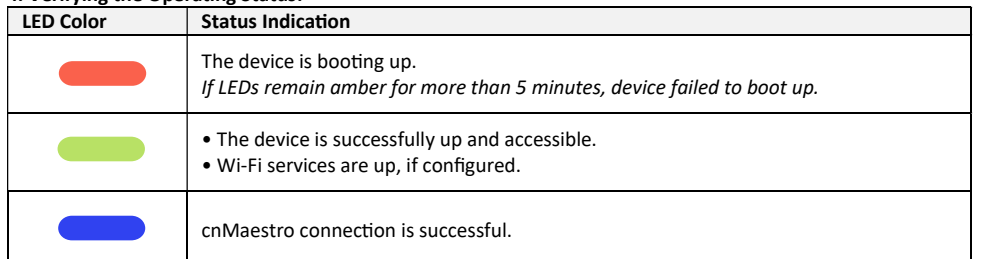

#### Glossary

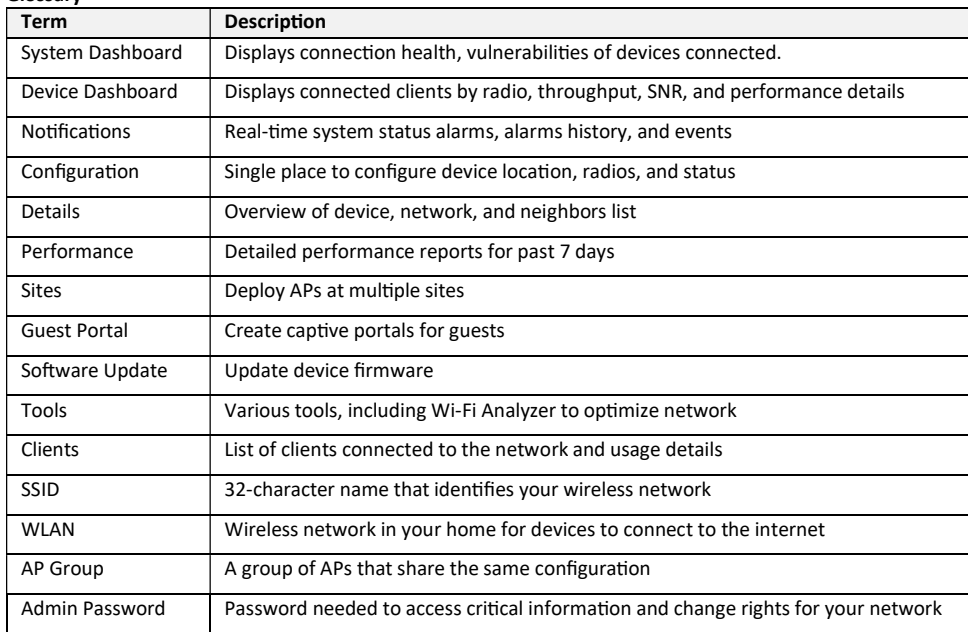

#### **Contacting Support**

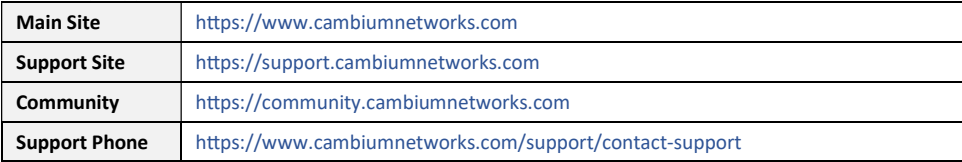

To learn more about cnMaestro, see cnMaestro User Guide